## **Table of Contents**

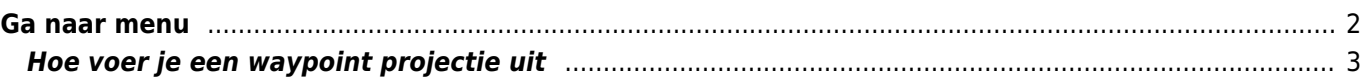

<span id="page-1-0"></span>Het "Ga naar…" menu kan hebruikt worden om te navigeren naar willekeurige coördinaten, die niet zijn gebonden aan een geocache, geocache waypoint of een gemaakte projectie.

Technisch gezien brengt het "Ga naar …" menu je naar de [waypoint tab](https://cgeo.droescher.eu/en/cachedetails#waypoint_tab) van een [c: geo interne cache](https://cgeo.droescher.eu/en/udc). Het gebruik is dus precies hetzelfde als voor waypoints van elke andere cache in c: geo. Raadpleeg het waypointtabblad en de beschrijving van de waypoint-editor op de gekoppelde pagina.

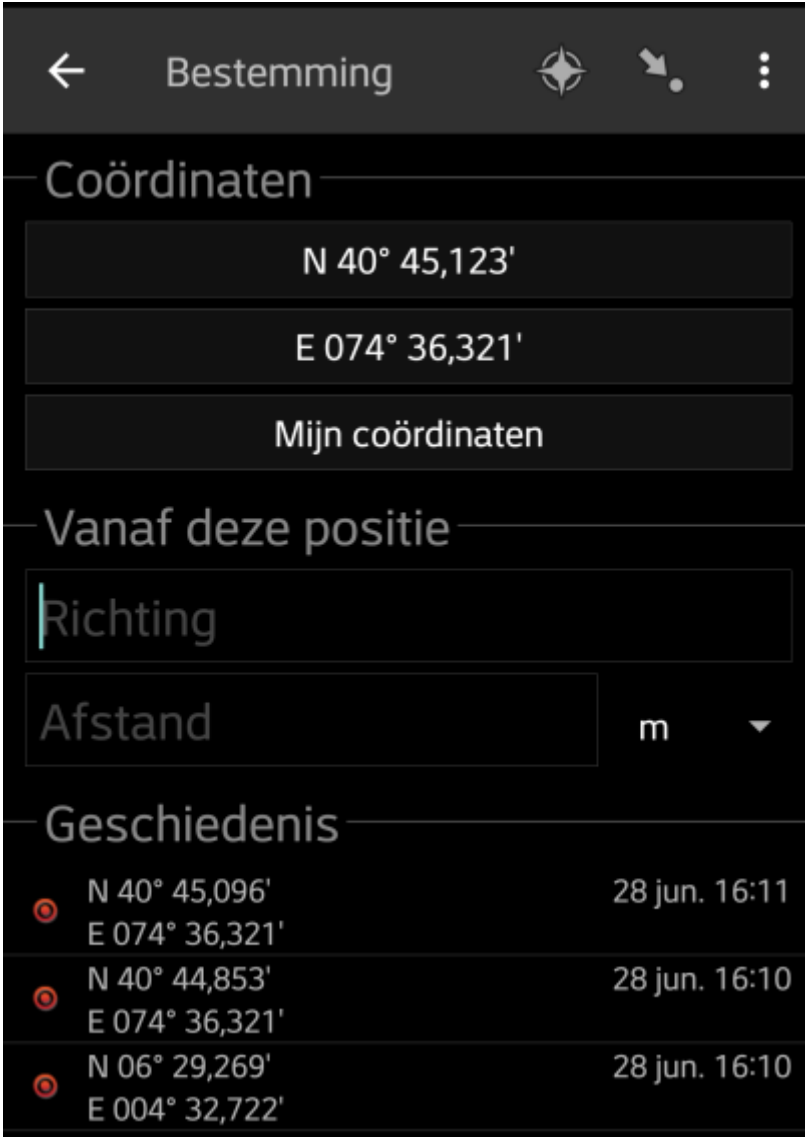

## <span id="page-2-0"></span>**Hoe voer je een waypoint projectie uit**

- 1. Druk op "Waypoint toevoegen"
- 2. Druk op het coördinatenveld en voer het coördinaat in waar je een projectie op wil doen. Je kunt ook drukken op "Mijn coördinaten" om je huidige positie als startpunt in te stellen.
- 3. Sluit het coördinaten input veld en vul bij Richting de richting in en bij Afstand de afstand in de corresponderende velden.
- 4. Sla het waypoint op
- 5. Gebruik het kompas icoon naast het waypoint om naar de gewenste richting te navigeren. Ook kun je het waypoint lang ingedrukt houden en "Navigeren" selecteren.